Министерство информационного развития и связи

# **Регистрация на сайте Госуслуги для участия в конкурсе «Пионер госуслуг»**

## ИНСТРУКЦИЯ

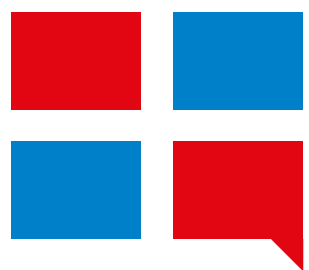

## **Что понадобится для регистрации на портале Госуслуги?**

- 1 Паспортные данные
- Страховое свидетельство обязательного пенсионного страхования (одиннадцатизначный номер СНИЛС) 2
- $3$  Мобильный телефон или электронная почта

Перейдите на gosuslugi.ru (официальный сайт) и кликните по кнопке «Зарегистрироваться».

## Вход в Госуслуги

Войдите или зарегистрируйтесь, чтобы получить полный доступ к электронным госуслугам

### Войти

Зарегистрироваться

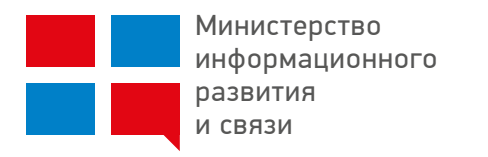

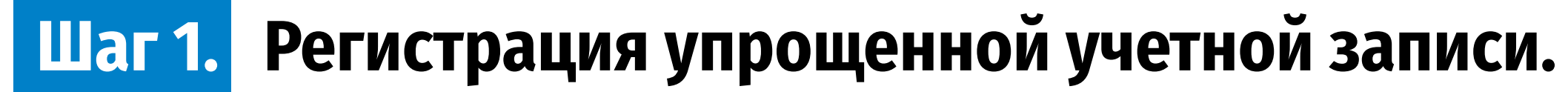

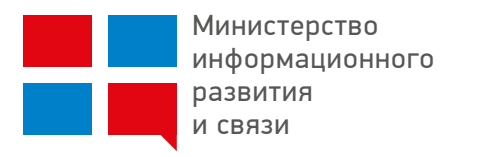

На данном этапе вам необходимо заполнить 3 поля: фамилия, имя, номер мобильного телефона или адрес электронной почты.

Корректно заполните форму и нажмите кнопку «Зарегистрироваться».

### **ГОСУСЛУГИ**

Доступ к сервисам электронного правительства

## Регистрация

Фамилия

Имя

Мобильный телефон

Или электронная почта

Нажимая на кнопку «Зарегистрироваться» вы соглашаетесь с Условиями использования и Политикой конфиденциальности

Зарегистрироваться

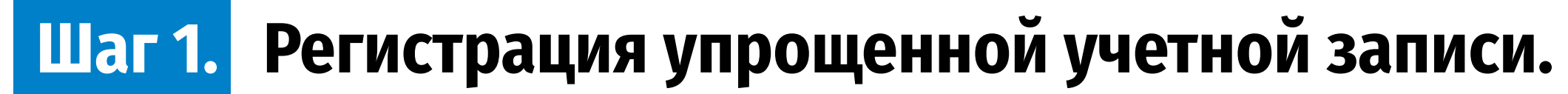

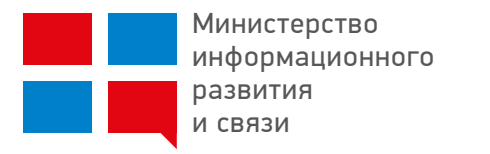

Если вы указали номер мобильного, на следующей странице в поле «Код» введите комбинацию из цифр, высланных вам в виде SMS-сообщения.

Затем нажимаем кнопку «Продолжить».

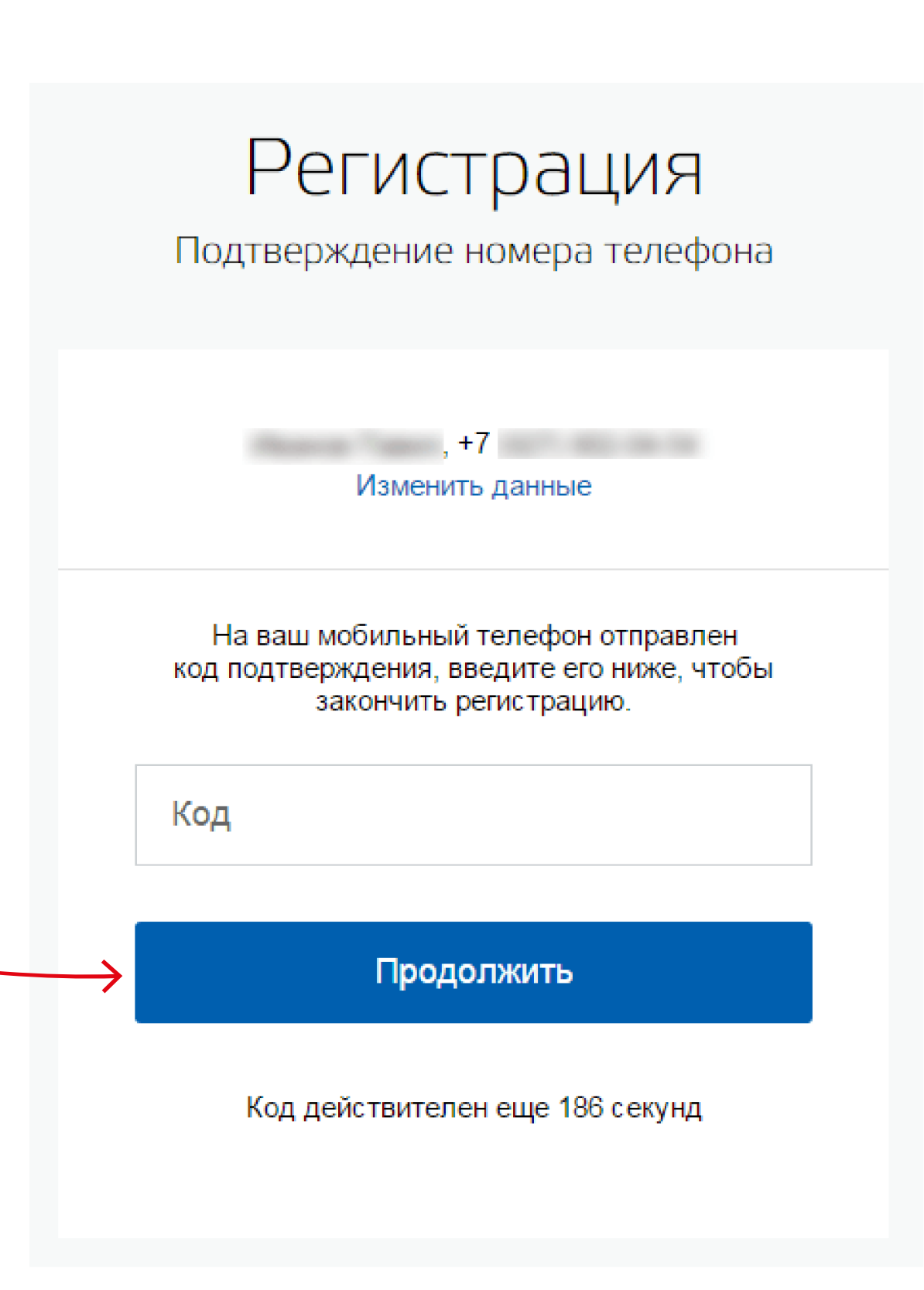

## **Шаг 1. Регистрация упрощенной учетной записи.**

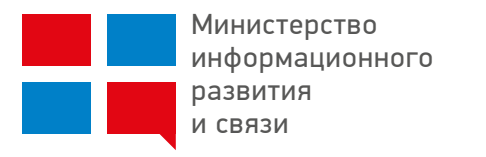

Если код указан корректно и система подтвердила номер телефона, на следующей странице необходимо придумать пароль и ввести его два раза.

Будьте внимательны, данный пароль будет использоваться для входа в личный кабинет, поэтому не рекомендуется использовать простые комбинации цифр или букв.«Зарегистрироваться».

Если при регистрации вы указали адрес электронной почты вместо номера мобильного телефона, вам потребуется перейти по ссылке из письма, высланного системой на электронный ящик. Затем так же задать пароль для входа.

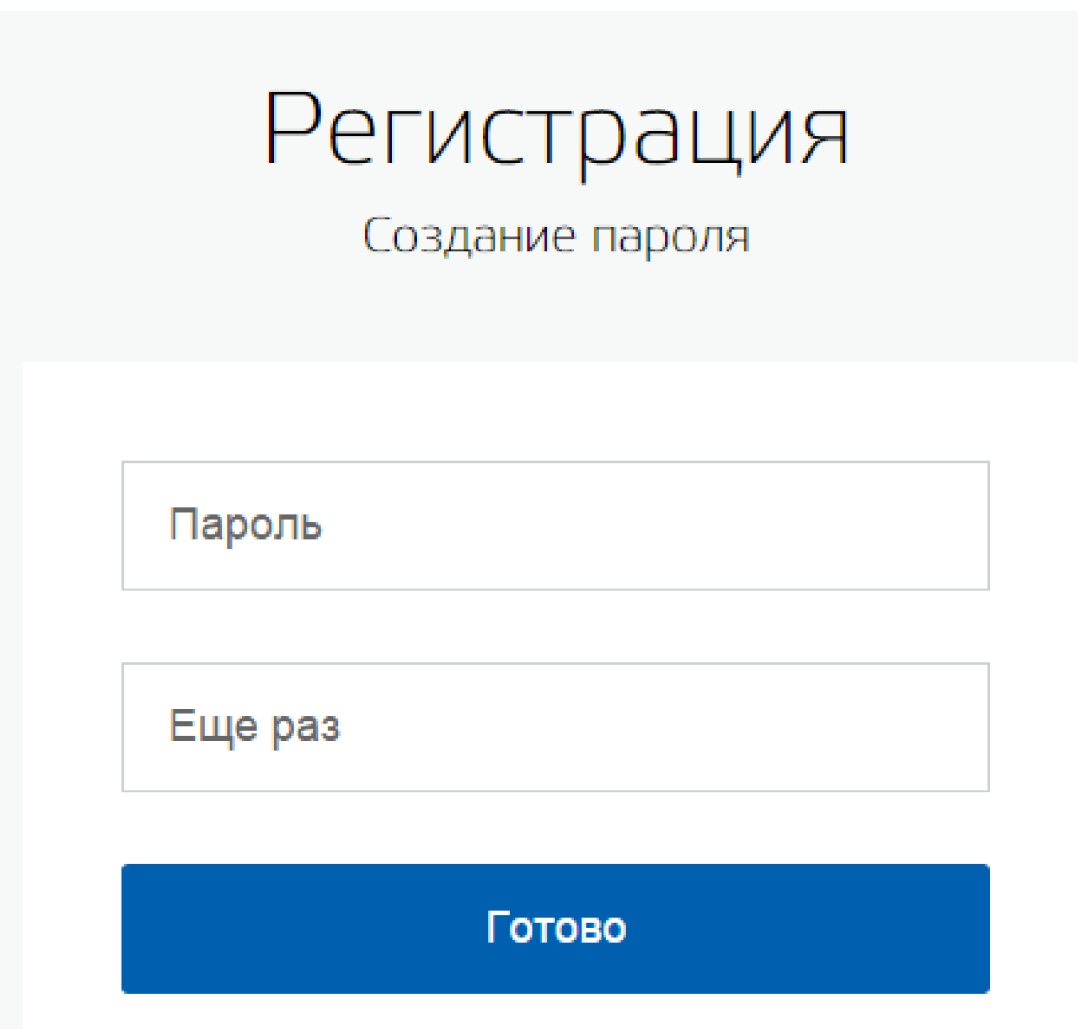

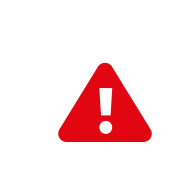

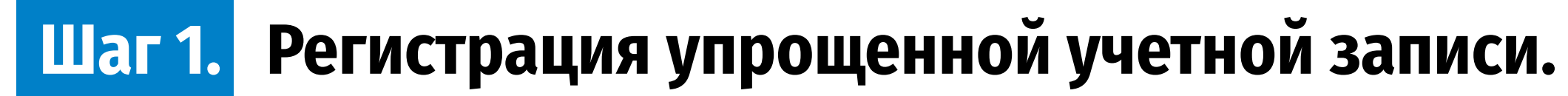

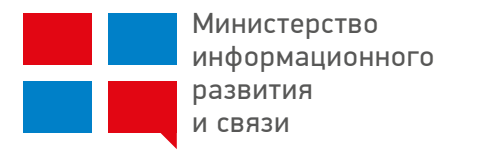

Регистрация упрощенной учетной записи завершена!

## **ГОСУСЛУГИ**

Доступ к сервисам электронного правительства

## Регистрация прошла успешно

Через 3 секунды вы перейдете обратно на портал.

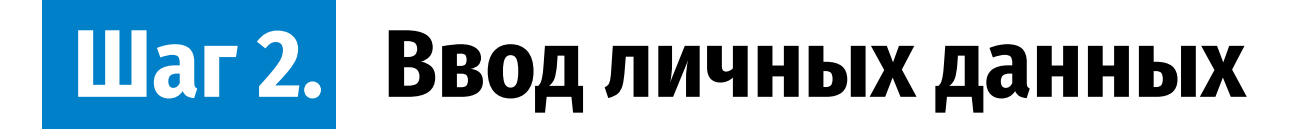

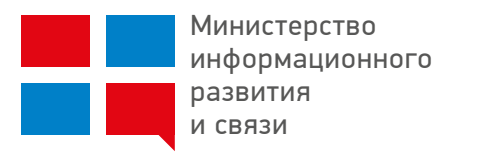

### После уведомления об успешно завершенной регистрации, система перенаправит вас на форму заполнения личных данных.

### Вам понадобится паспорт и номер СНИЛС.

Она включает в себя паспортные данные и номер СНИЛС. Эти документы необходимо подготовить заранее. После ввода личных данных и их проверки уровень учетной записи повысится до стандартной и вы будете иметь больше возможностей на портале.

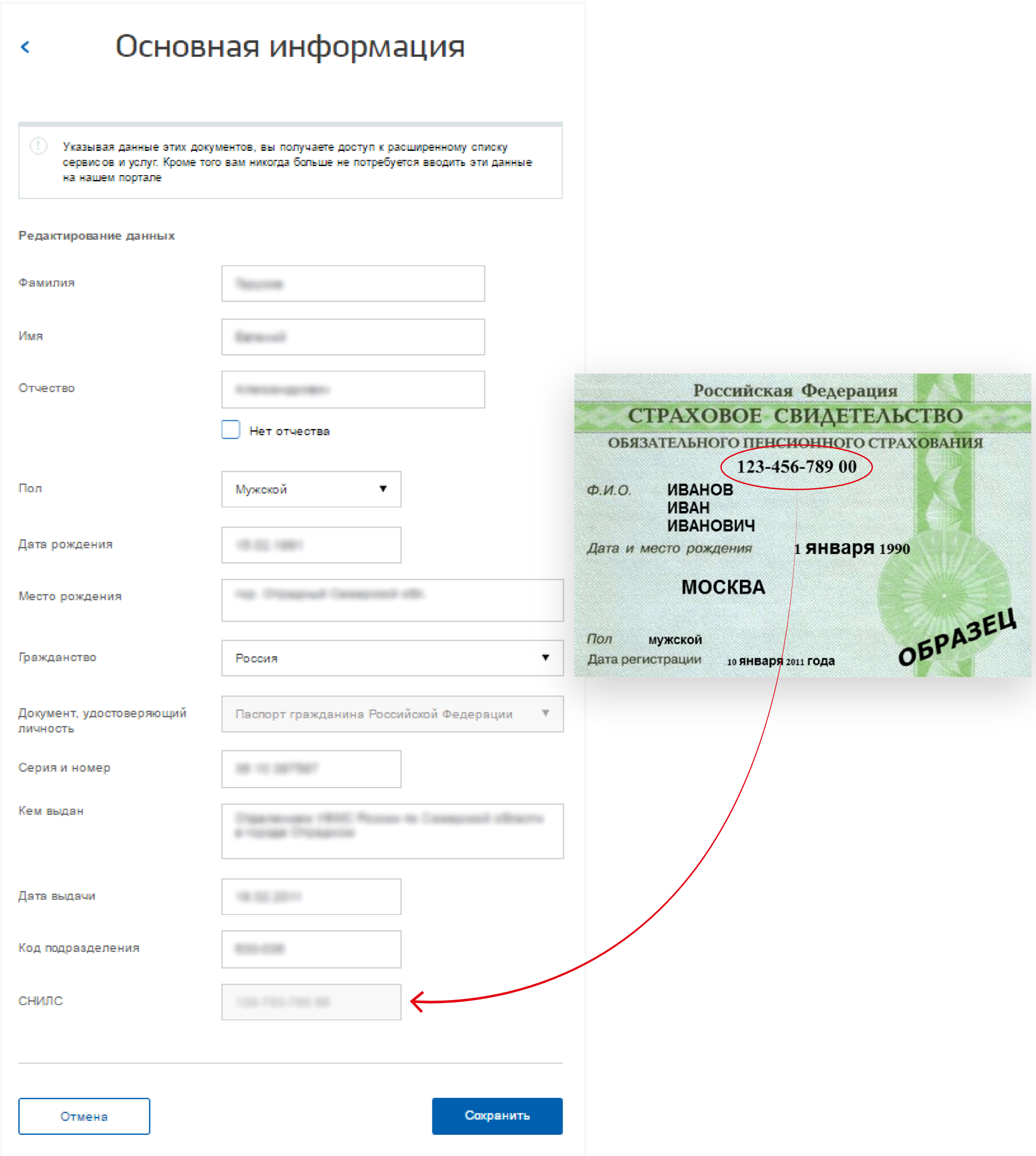

**Шаг 2. Ввод личных данных**

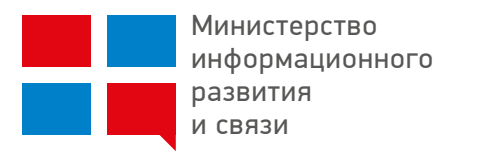

Личные данные следует заполнять внимательно и аккуратно.

**После этого необходимо отправить их на автоматическую проверку, нажав кнопку «Сохранить».**

### Основная информация  $\langle$

Указывая данные этих документов, вы получаете доступ к расширенному списку сервисов и услуг. Кроме того вам никогда больше не потребуется вводить эти данные на нашем портале

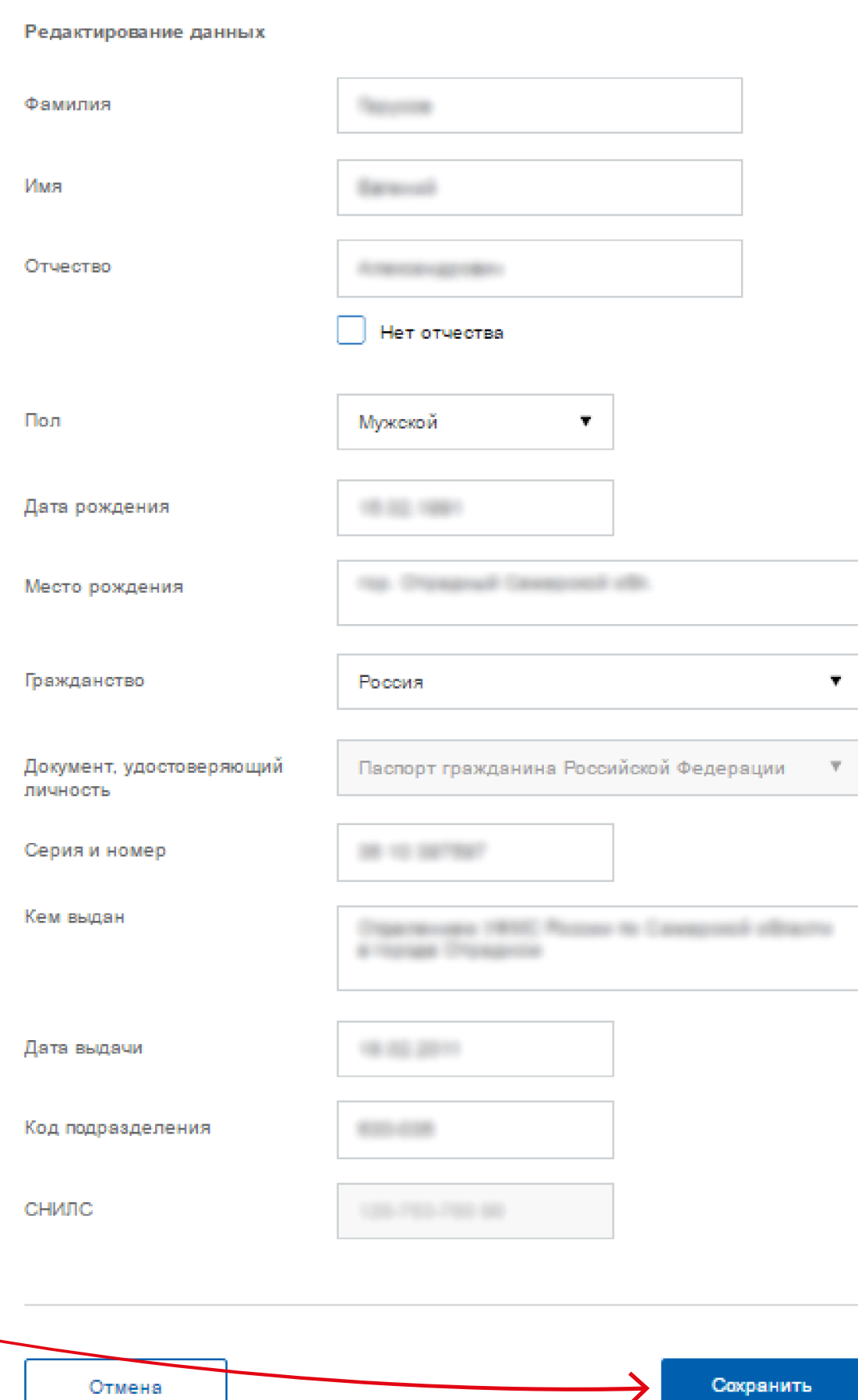

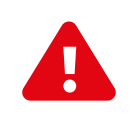

## **Шаг 3. Проверка введенных данных**

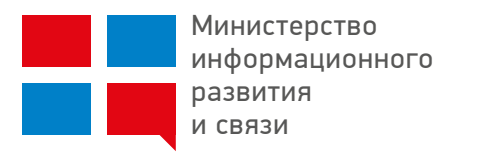

После заполнения формы на предыдущем этапе, указанные личные данные отправляются на автоматическую проверку в Пенсионный Фонд РФ и ФМС.

С результатами проверки вы сможете ознакомиться через несколько минут. В особых случаях проверка может занять более суток, но случается такое редко.

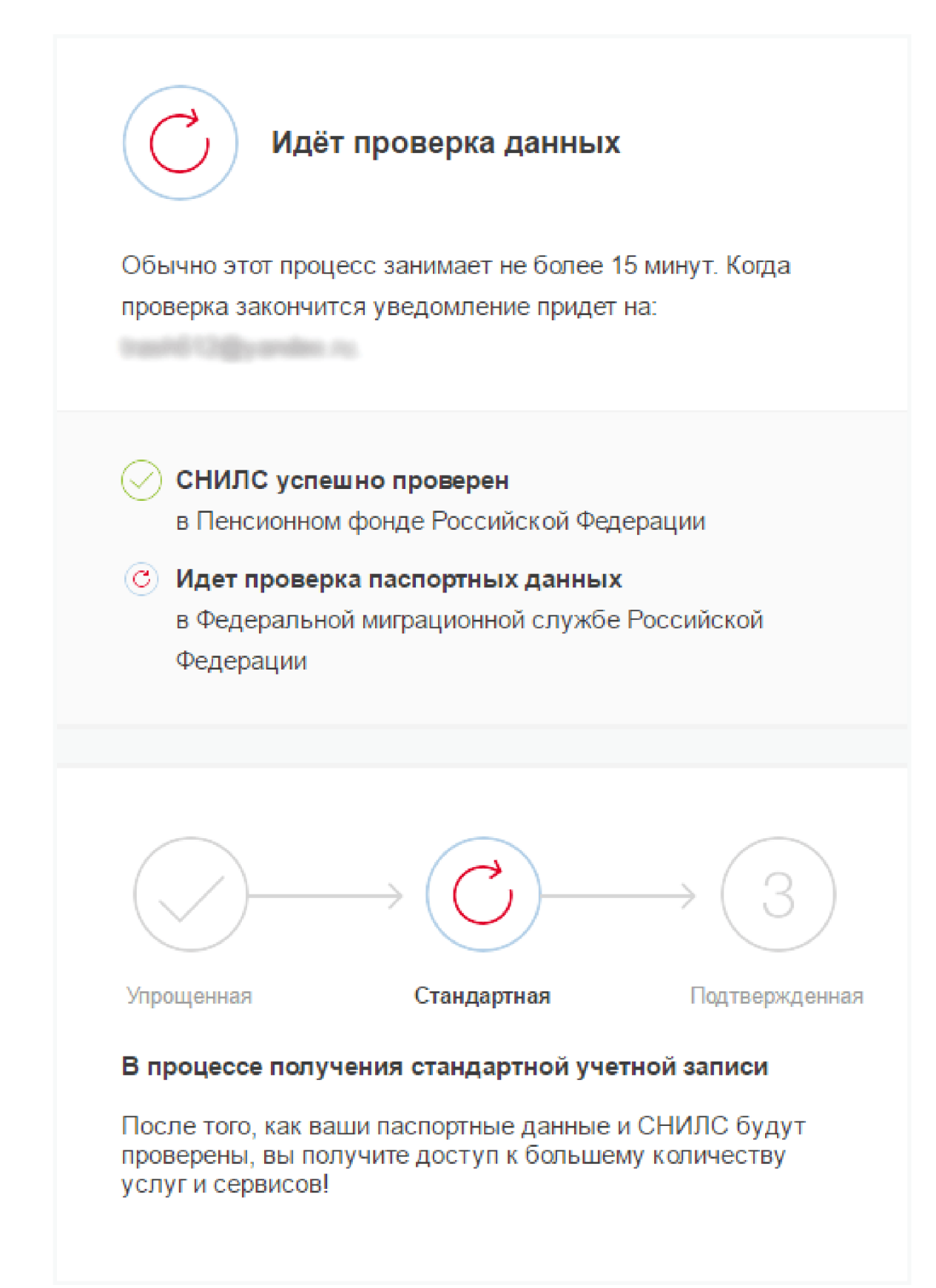

## **Шаг 3. Проверка введенных данных**

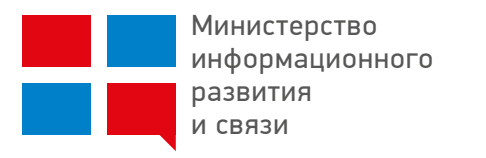

После того как данная процедура успешно завершится, на мобильный телефон или на адрес электронной почты будет выслано уведомление с результатом проверки, а так же соответствующее состояние отобразится на сайте.

Теперь вы имеете стандартную учетную запись.

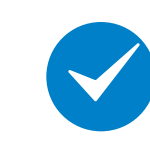

Но для участия в конкурсе, нам необходимо подтвердить личность.

Проверка личных данных завершена успешно. Теперь вам доступен расширенный перечень государственных услуг. Вы также можете перейти к процедуре подтверждения личности. Воспользуйтесь ссылкой, размещенной в вашем профиле.

1 непрочитанных сообщени

**MTS** 15:50

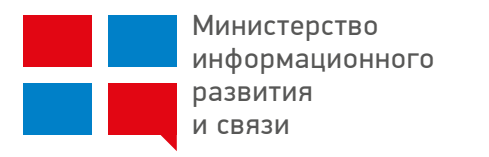

### Для того, чтобы полноценно пользоваться государственными услугами через интернет, вам необходимо иметь подтвержденную учетную запись.

### На портале существует 3 способа подтверждения личности:

(отделение ФГУП «Почта России», МФЦ России, центр обслуживания клиентов ОАО «Ростелеком», и др.);

- личное посещение ближайшего центра обслуживания 1
- ввод на сайте персонального кода подтверждения, полученного из заказного письма 2 от официального сайта Госуслуг;
- либо подтверждение личности с помощью электронной подписи. 3

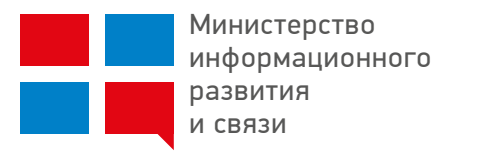

Это рекомендованный способ подтверждения личности. Данный способ предполагает посещение специализированного центра обслуживания, каковым может являться отделение Почты России, офис компании «Ростелеком» и т.д.

Подтвердить личность таким способом вы можете бесплатно в любой момент и без ожидания, просто посетив любой из списка предложенных на сайте центров. Вам потребуется предъявить документ, который был указан на этапе ввода личных данных (паспорт гражданина Российской Федерации или иной) и СНИЛС.

### ЛИЧНОЕ ОБРАЩЕНИЕ

Кликните на кнопку «Найти ближайший центр обслуживания» на странице личных данных.

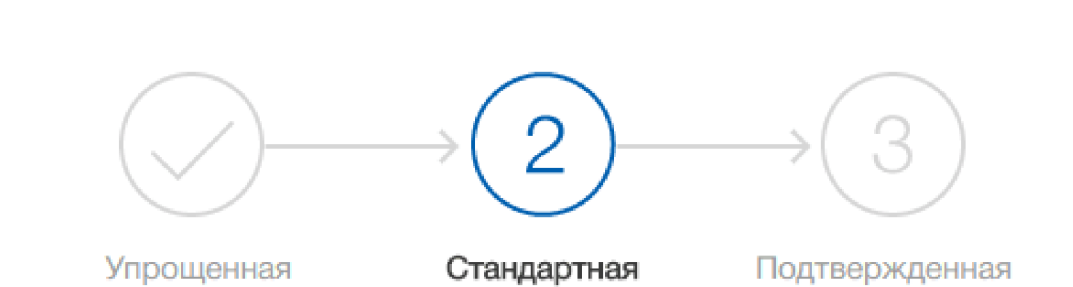

### У вас стандартная учетная запись!

Вам открыт доступ к новым услугам, например, "Запись на прием к врачу".

Получите полный доступ к порталу госуслуг, а также личному кабинету Налоговой службы и другим сервисам, подтвердив СВОЮ ЛИЧНОСТЬ

### Найти ближайший центр обслуживания

Вы также можете подтвердить личность с помощью электронной подписи или заказным письмом с кодом подтверждения по Почте России

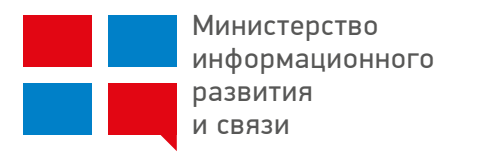

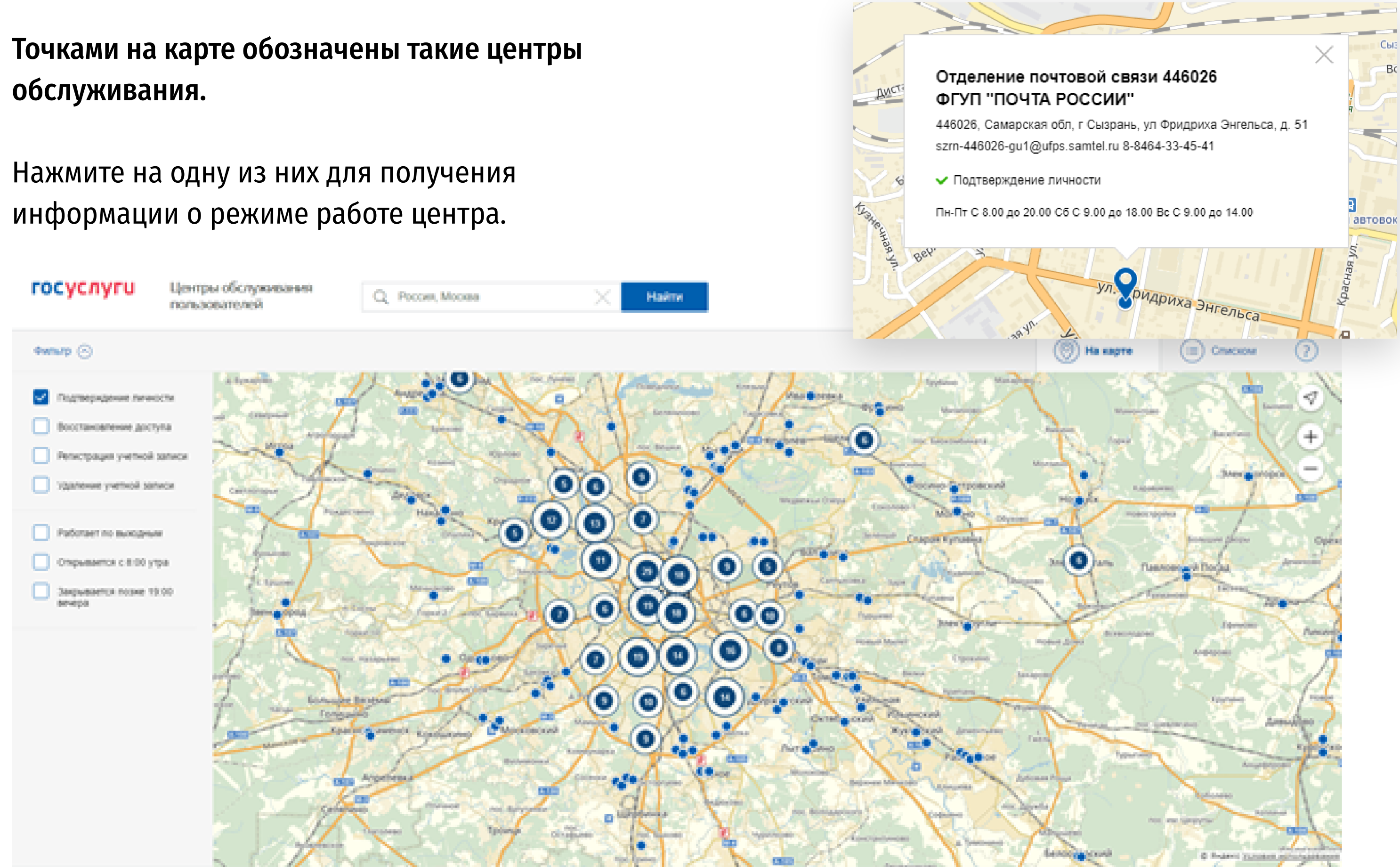

### ЛИЧНОЕ ОБРАЩЕНИЕ

![](_page_13_Picture_0.jpeg)

Так же существует способ подтверждения личности с помощью средства электронной подписи.

![](_page_13_Figure_4.jpeg)

### ЭЛЕКТРОННАЯ ПОДПИСЬ

![](_page_14_Picture_0.jpeg)

Если код подтверждения личности введен и успешно проверен, вам станут доступны все услуги на портале, а на странице личного кабинета появится отметка подтвержденной учетной записи. Так же придет SMS-оповещение об успешном завершении процедуры.

![](_page_14_Picture_3.jpeg)

### Поздравляем!

Чтобы начать пользоваться услугами через интернет после подтверждения, выйдите из личного кабинета и снова войдите под своей учетной записью.

![](_page_14_Figure_6.jpeg)

![](_page_14_Picture_7.jpeg)

## **Шаг 5. Участие в конкурсе «Пионер госуслуг»**

![](_page_15_Picture_0.jpeg)

- Зарегистрировать как можно больше 1 совершеннолетних жителей Пермского края на портале госуслуг
- Сделать фото/скрин каждой подтвержденной 2 учетной записи. Все личные данные, кроме ФИО и типа учетной записи можно спрятать. Это должно выглядеть примерно так
- Отправить электронное письмо на адрес: 3 pionergosuslug@yandex.ru
- В письме нужно указать: свои ФИО, контактные 4 данные, наименование образовательного учреждения, класс; снимки с экрана (скриншот) личных кабинетов Пользователей
- 5 Дождаться результатов конкурса.

![](_page_15_Picture_8.jpeg)

### Для того, чтобы принять участие в конкурсе «Пионер госуслуг», необходимо: